# **EPOS**

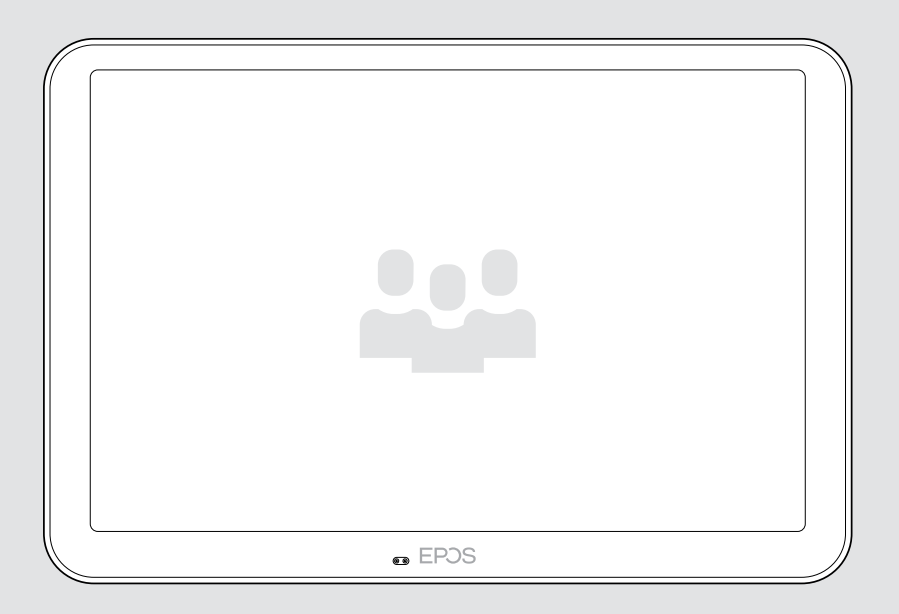

# EXPAND Control

Kokoushuoneen ohjain ja aikataulupaneeli

### Käyttöopas

Malli: DSWBT2

## Sisältö

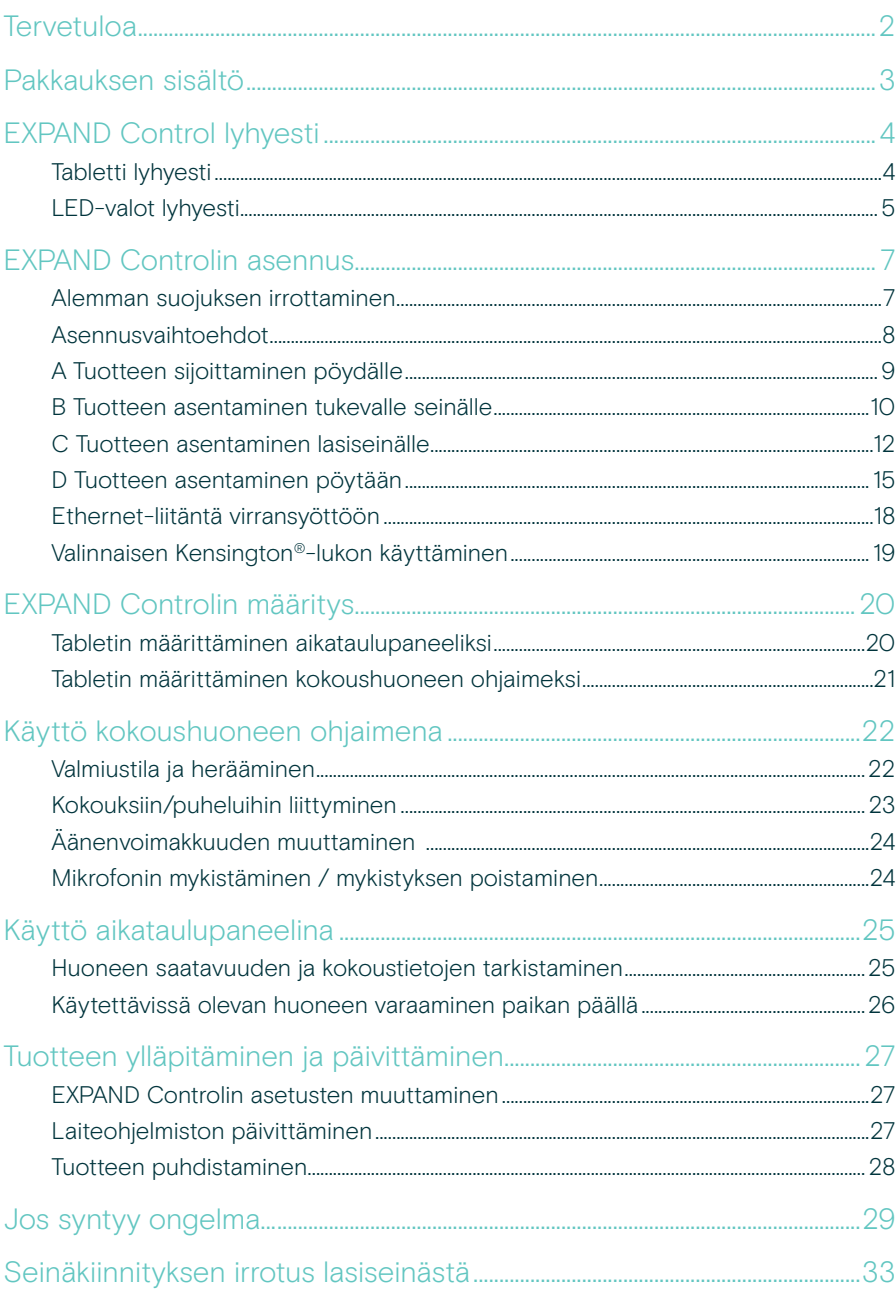

## <span id="page-2-0"></span>**Tervetuloa**

#### Yhden kosketuksen ohjaus

EXPAND Control -tabletti toimii joko kokoushuoneen ohjaimena tai aikataulupaneelina, joka integroituu saumattomasti johtaviin UC-ratkaisuihin missä tahansa kokoushuoneessa.

Vaivaton asennus ja joustavat siistit asennusvaihtoehdot tarjoavat intuitiivisen käyttökokemuksen, joka edistää nopeaa käyttöönottoa ja omaksumista.

Tablettia käytetään neuvotteluhuoneen ohjaimena, ja se on helppo yhdistää EPOS EXPAND Vision -videoneuvotteluratkaisujen kanssa, mikä tarjoaa kitkattomia kokouksia.

Ominaisuuksiin kuuluvat yhden kosketuksen liitos, puheluasetusten muuttaminen tai sisällön jakaminen suurella häikäisynestonäytöllä ergonomisessa katselukulmassa. Kun sitä käytetään seinään kiinnitettävänä aikataulupaneelina, käyttäjät voivat tarkastella sijainti- ja kokoustietoja sekä varata vapaat kokoustilat paikan päällä. Tabletin sivussa olevat moniväriset LED-merkkivalot näyttävät käytettävissä olevat kokoustilat.

Tabletti on sertifioitu johtaville UC-ratkaisuille, kuten Microsoft Teams Rooms Android sovelluksille. Lisäksi tabletti voidaan konfiguroida ja sitä voidaan hallita etänä.

Skandinaavinen yksinkertaisuus ja käytännöllisyys tekevät siitä hillityn mutta joustavan lisän mihin tahansa kokoushuoneeseen.

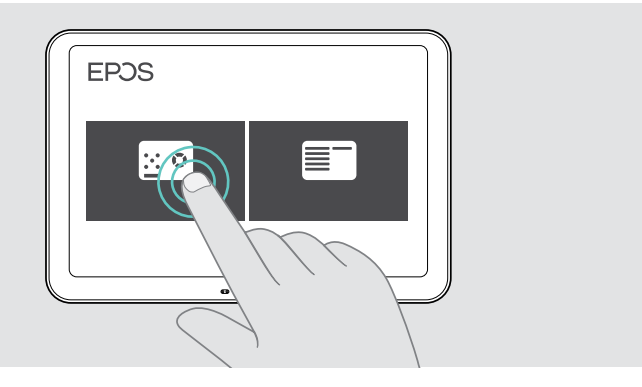

### <span id="page-3-0"></span>Pakkauksen sisältö

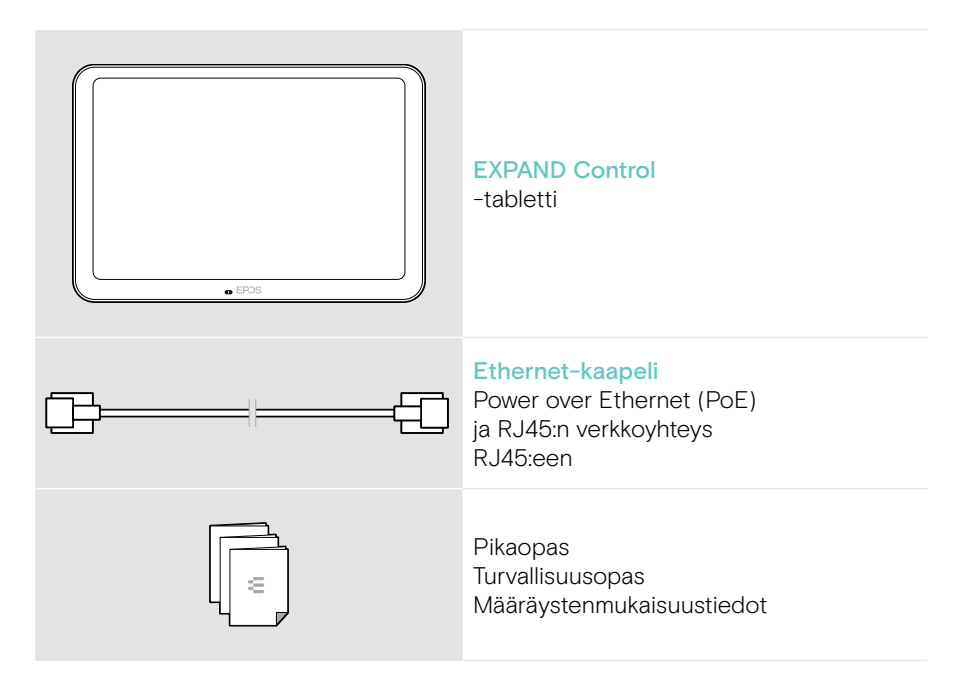

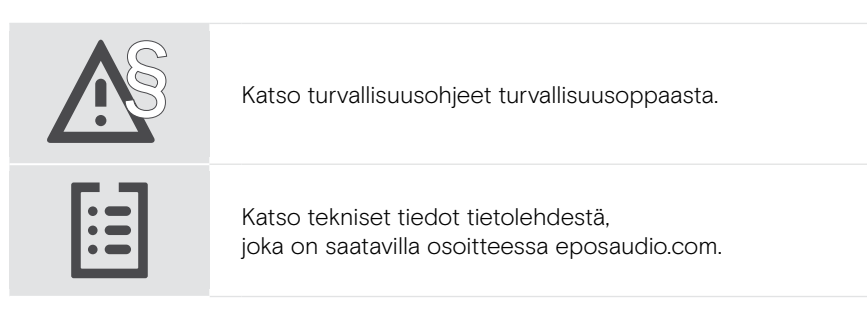

#### **Tavaramerkit**

Bluetooth®-sanamerkki ja logot ovat Bluetooth SIG, Inc.:n rekisteröityjä tavaramerkkejä, ja DSEA A/S käyttää näitä merkkejä lisenssillä.

Kensington on ACCO Brandsin rekisteröity tavaramerkki. Kensington The Professionals' Choice on ACCO Brandsin tavaramerkki. Kaikki muut tavaramerkit ovat omistajiensa omaisuutta.

## <span id="page-4-0"></span>EXPAND Control lyhyesti

#### Tabletti lyhyesti

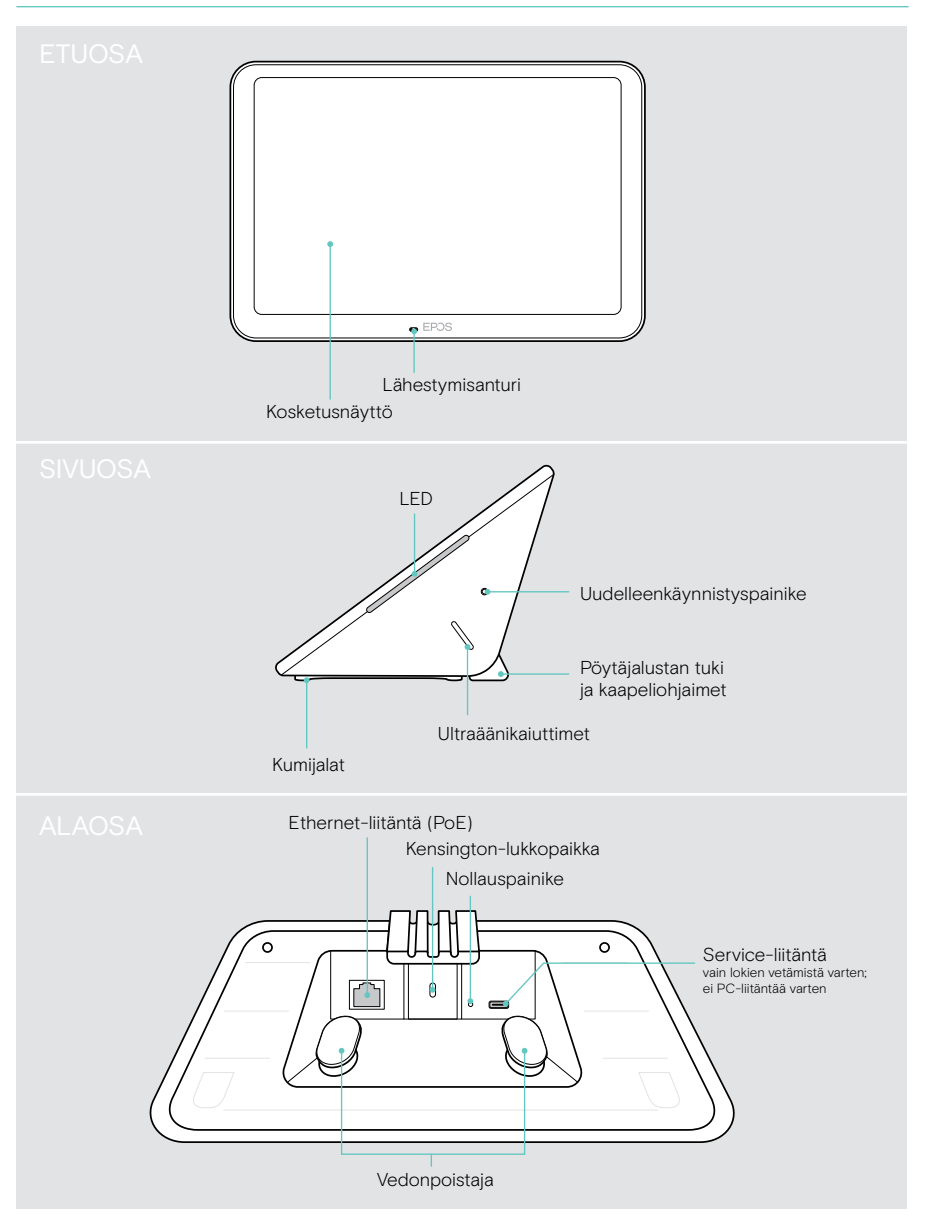

### <span id="page-5-0"></span>LED-valot lyhyesti

Koska EXPAND Control -ohjainta voidaan käyttää kokoushuoneen ohjaimena tai aikataulupaneelina (esim. ovella, neuvotteluhuoneen ulkopuolella), se näyttää erilaisia LED-ilmaisimia.

#### Kokoushuoneen ohjaimen LED-merkkivalot

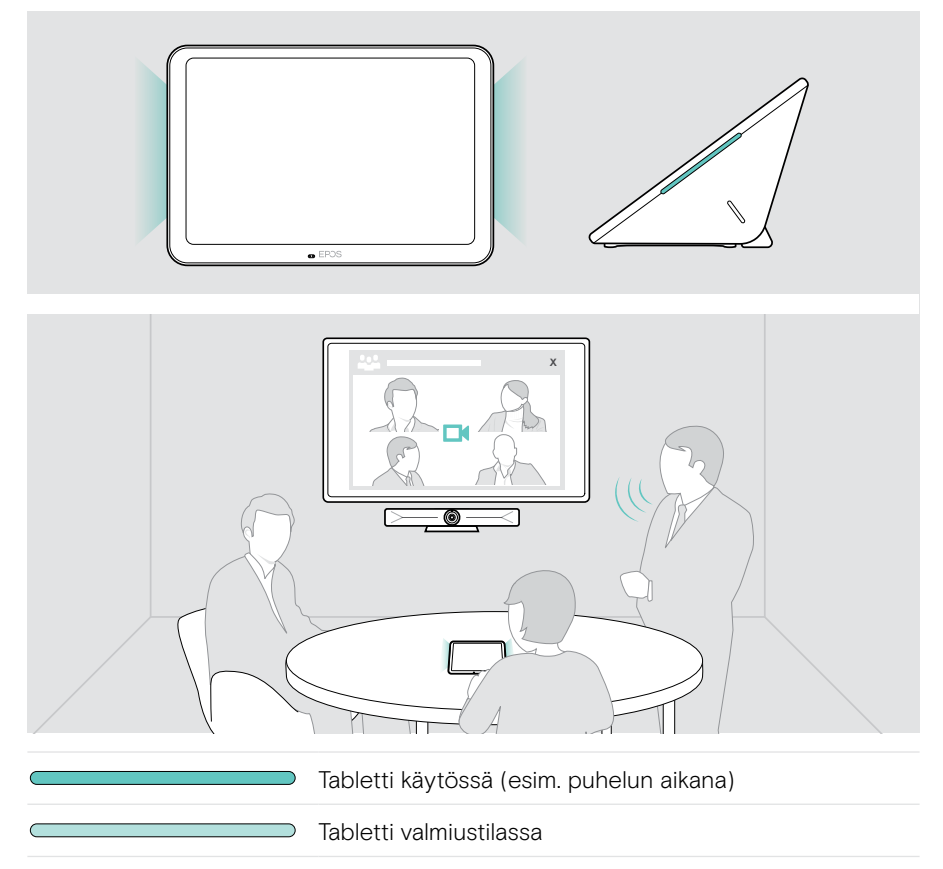

#### Aikataulupaneelin LED-merkkivalot

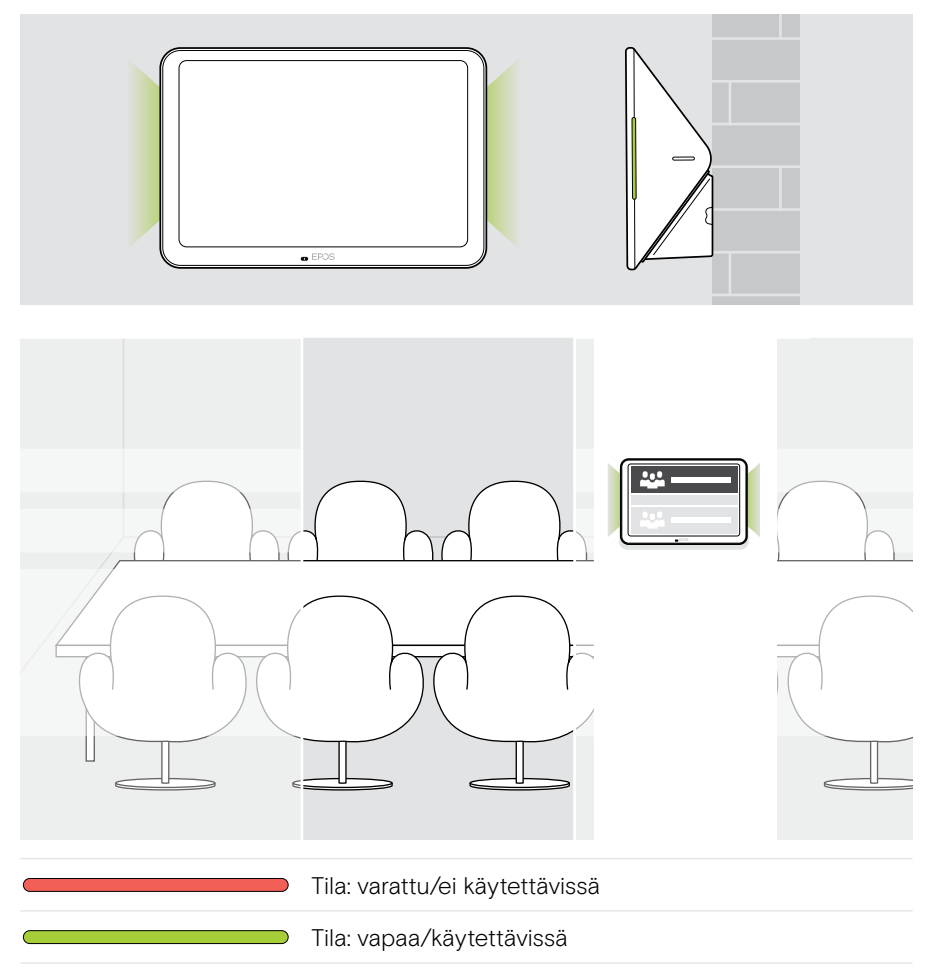

## <span id="page-7-0"></span>EXPAND Controlin asennus

#### Alemman suojuksen irrottaminen

Liittimet sijaitsevat alemman suojuksen alla.

- 1 Irrota kaksi ruuvia ristipääruuvimeisselillä.
- 2 Irrota suojus.

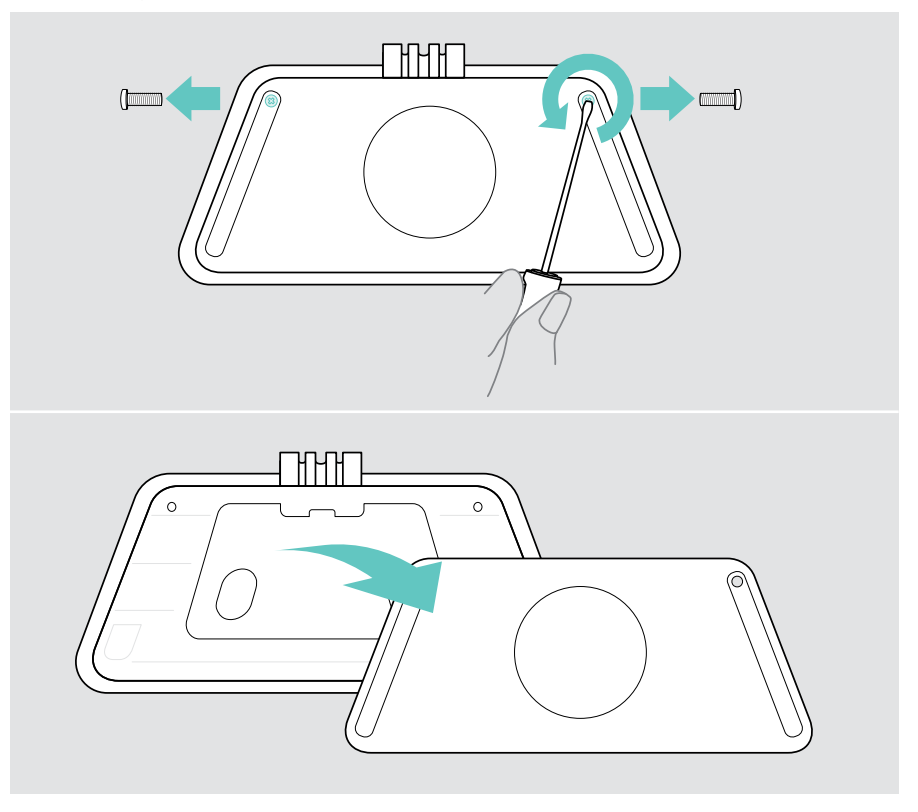

#### <span id="page-8-0"></span>Asennusvaihtoehdot

Koska EXPAND Control -ohjainta voidaan käyttää kokoushuoneen säätimenä tai aikataulupaneelina (esim. ovella, neuvotteluhuoneen ulkopuolella), on olemassa useita asennusvaihtoehtoja.

Tabletti voidaan:

- A Asentaa yksinkertaisesti työpöydälle
- B Asennettu tukevalle seinälle, esim. ovelle / huoneen sisäänkäyntiin (lisävaruste: Control - WM 01 esim. tiiliseinä, kipsilevy, puuseinä)
- C Asennettu lasiseinälle, esim. ovelle / huoneen sisäänkäyntiin (lisävaruste: Control WM - G)
- D Kiinnittää pöytään (lisävaruste: Control - DM 01)

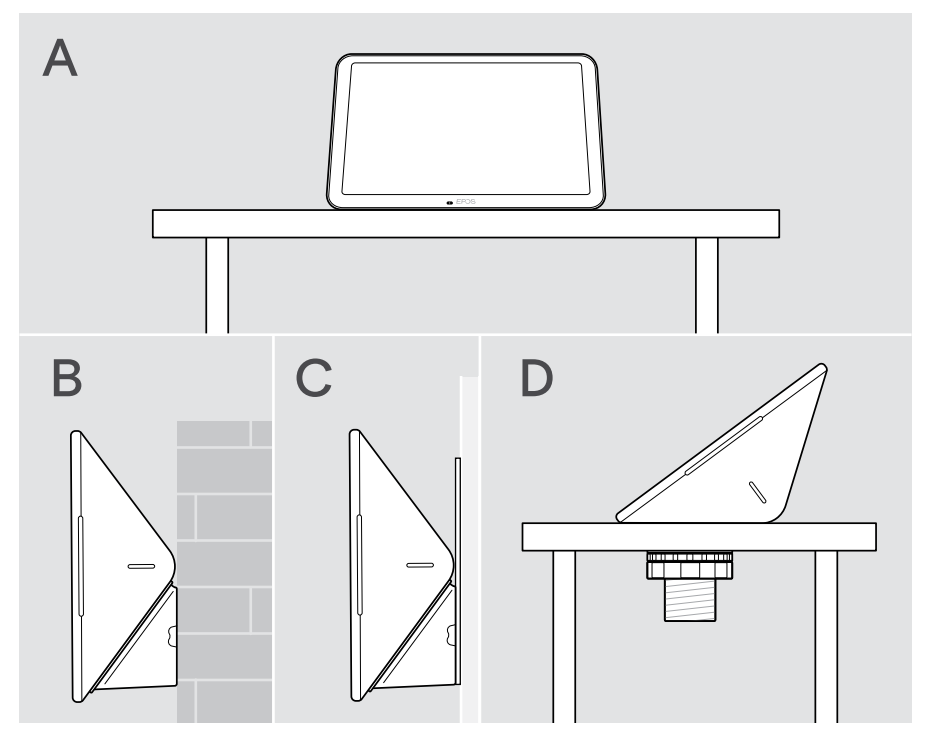

#### <span id="page-9-0"></span>A Tuotteen sijoittaminen pöydälle

- > Kytke Ethernet-kaapeli (katso sivu [18](#page-18-1)) ja mahdollisesti valinnainen Kensington-lukko (katso sivu [19](#page-19-1)).
- > Kiinnitä kaapelit painamalla ne kaapeliohjureihin.
- > Aseta alempi suojus paikalleen ja kiinnitä se kahdella kiinnitysruuvilla.
- > Aseta tabletti pöydälle.

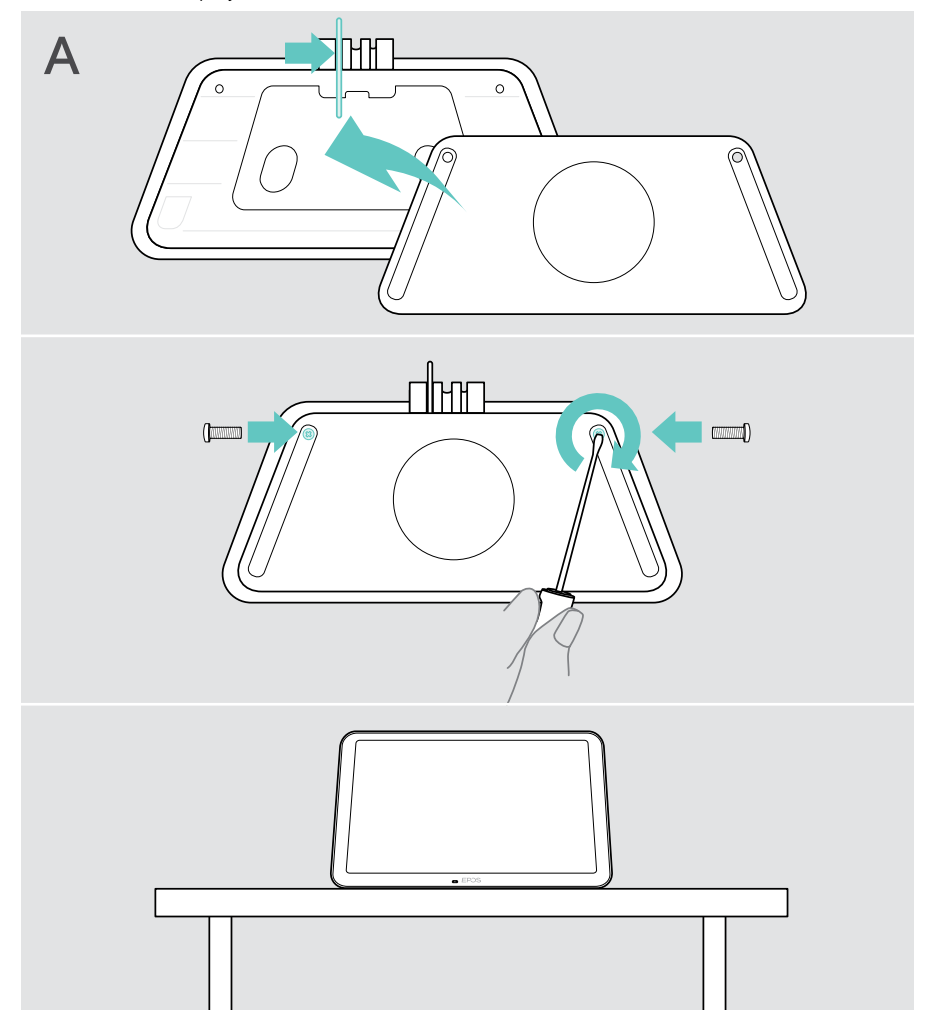

#### <span id="page-10-0"></span>B Tuotteen asentaminen tukevalle seinälle

**VAROITUS** 

Onnettomuuksien tai vaurioiden vaara!

Poraus esim. kaapeleihin ja voi johtaa onnettomuuksiin.

> Tarkista, onko seinissä johtoja tai putkia.

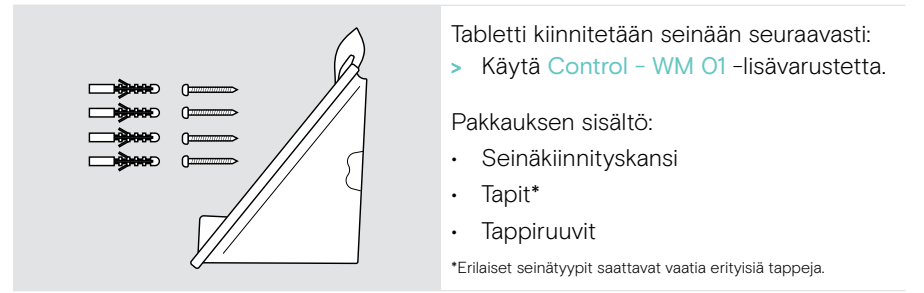

#### Seinätyyppi on esimerkki – muut seinätyypit saattavat vaatia erilaisen kiinnityksen.

- 1 Irrota pöytäjalustan tuki vetämällä sitä alaspäin.
- 2 Valitse asento, jossa tablettiin pääsee helposti käsiksi. Pidä seinäkiinnityksen suojusta seinää vasten, tasapainota se ja lisää neljä merkkiä.

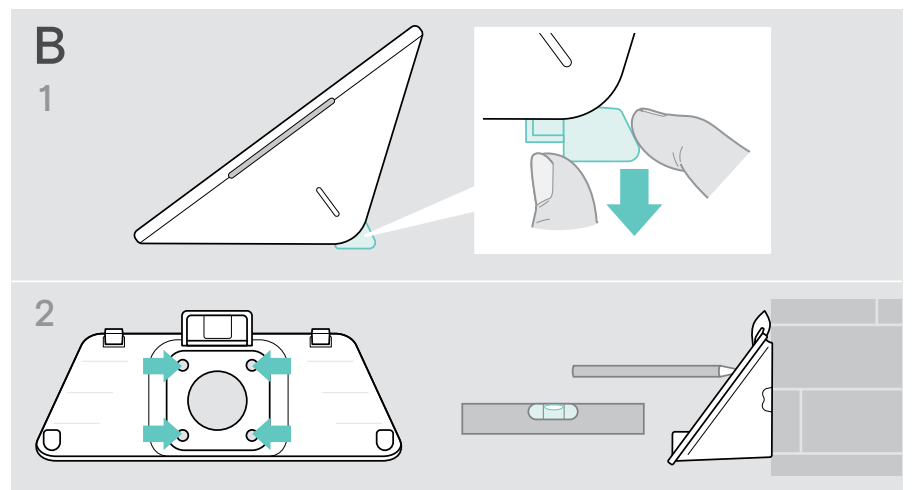

- Poraa neljä reikää ja aseta tapit.
- Pidä seinäkiinnityksen suojusta seinää vasten ja kiinnitä se ruuveilla.
- Kytke Ethernet-kaapeli (ks. sivu [18](#page-18-1)). Pujota kaapelit seinäkiinnikkeen reiän läpi. Liu'uta tabletti paikalleen ja kiristä kaksi ruuvia.

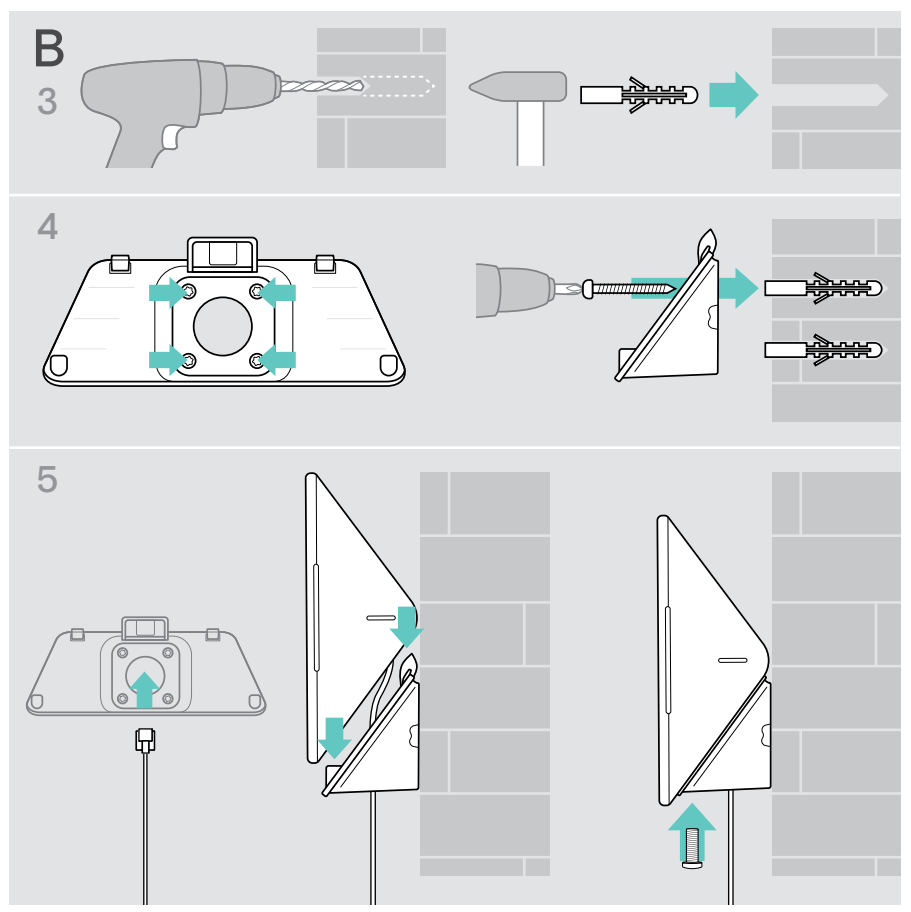

#### <span id="page-12-0"></span>C Tuotteen asentaminen lasiseinälle

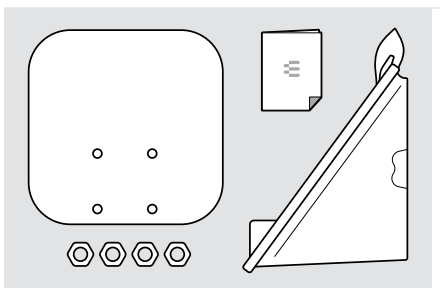

Tabletti kiinnitetään lasiseinään seuraavasti: > Käytä Control WM - G -lisävarustetta.

Pakkauksen sisältö:

- Pidike tarranauhalla
- Mutterit
- Seinäkiinnityksen suojus
- Pikaopas
- 1 Irrota pöytäjalustan tuki vetämällä sitä alaspäin.
- 2 Puhdista lasiseinä kostealla liinalla.
- 3 Valitse asento, jossa tablettiin pääsee helposti käsiksi. Pidä tarranauhapidikettä lasiseinää vasten, tasapainota ja lisää merkintä.

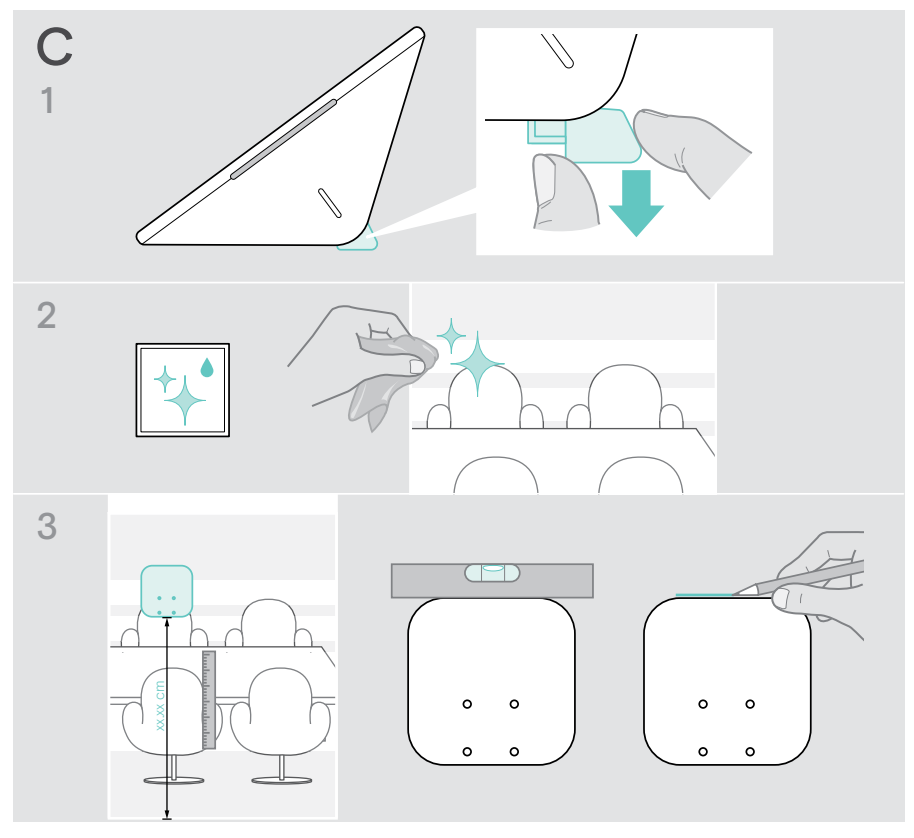

- 4 Irrota tarranauhan suojapaperi. Kohdista pidike tekemääsi merkkiin ja paina sitä lujasti useista kohdista noin 20 sekunnin ajan.
- 5 Pujota kaapelit seinäkiinnikkeen reiän läpi. Kaapelilähdön suunnan vaihtaminen takana: Ota vaahtomuovityyny ulos, käännä sitä haluttuun suuntaan ja paina se takaisin syvennykseen. Kiinnitä kaapelit vastaavaan kaapeliohjaimeen.

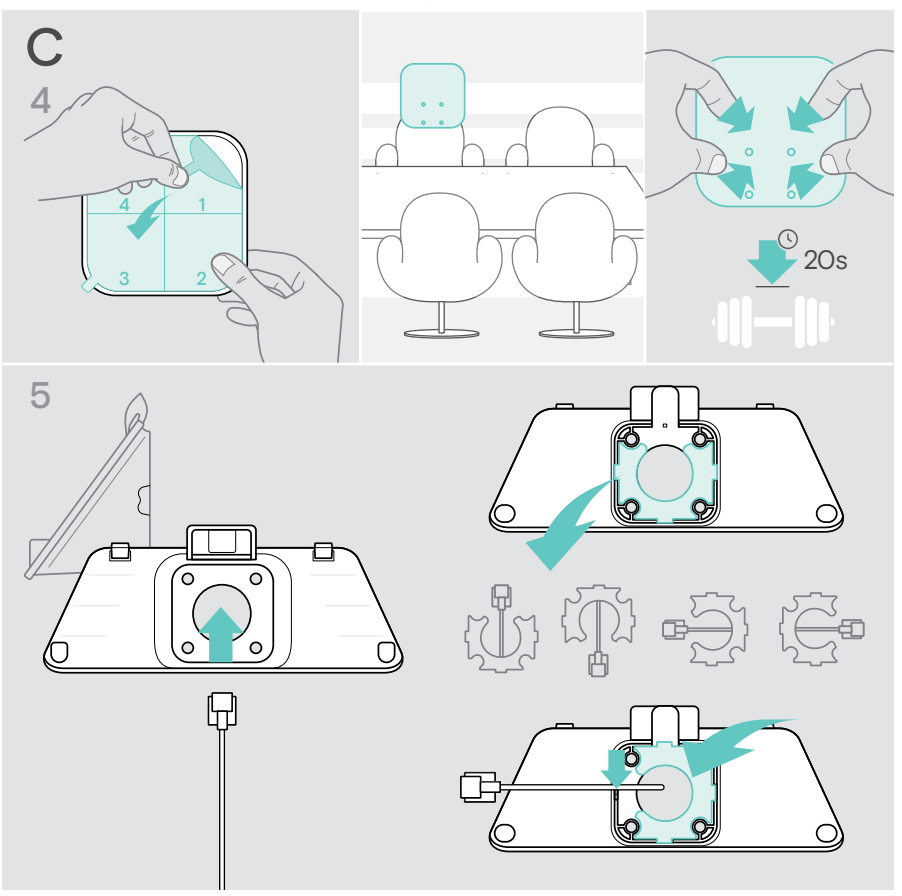

- 6 Aseta seinäkiinnityksen suojus pidikkeeseen. Kiristä neljä mutteria käsin hylsyavaimella.
- 7 Kytke Ethernet-kaapeli (ks. sivu [18](#page-18-1)).
- 8 Liu'uta paneeli paikalleen ja kiristä kaksi ruuvia.

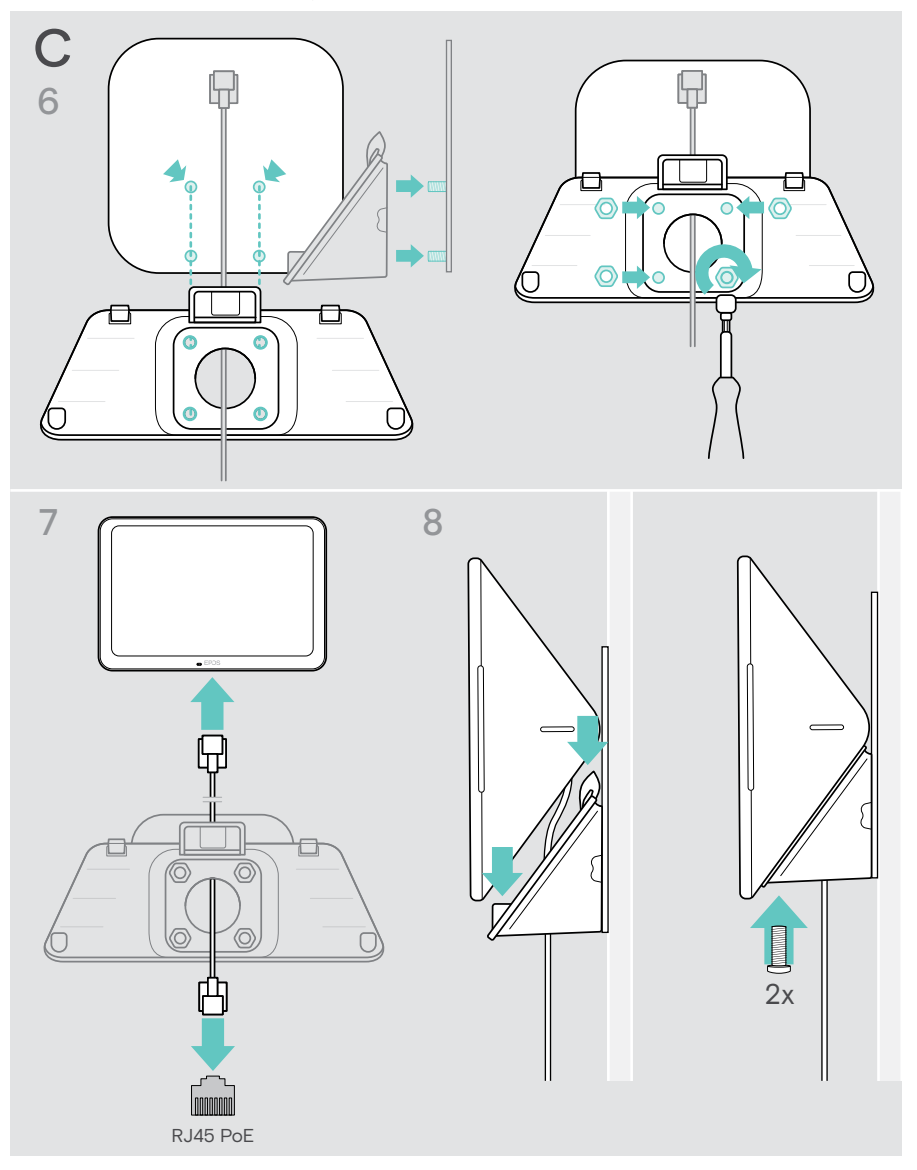

#### <span id="page-15-0"></span>D Tuotteen asentaminen pöytään

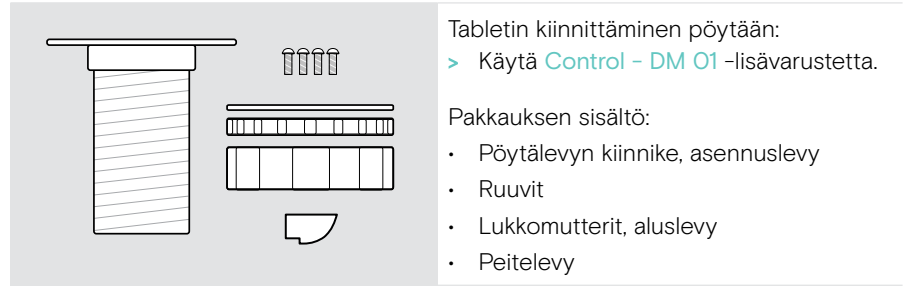

- 1 Poista pyöreä suojus tabletin alemmasta suojuksesta.
- 2 Irrota asennuslevy.
- 3 Aseta pöytäkiinnike tabletin alempaan reikään ja kiinnitä kiinnityslevy neljällä ruuvilla ylhäältä.

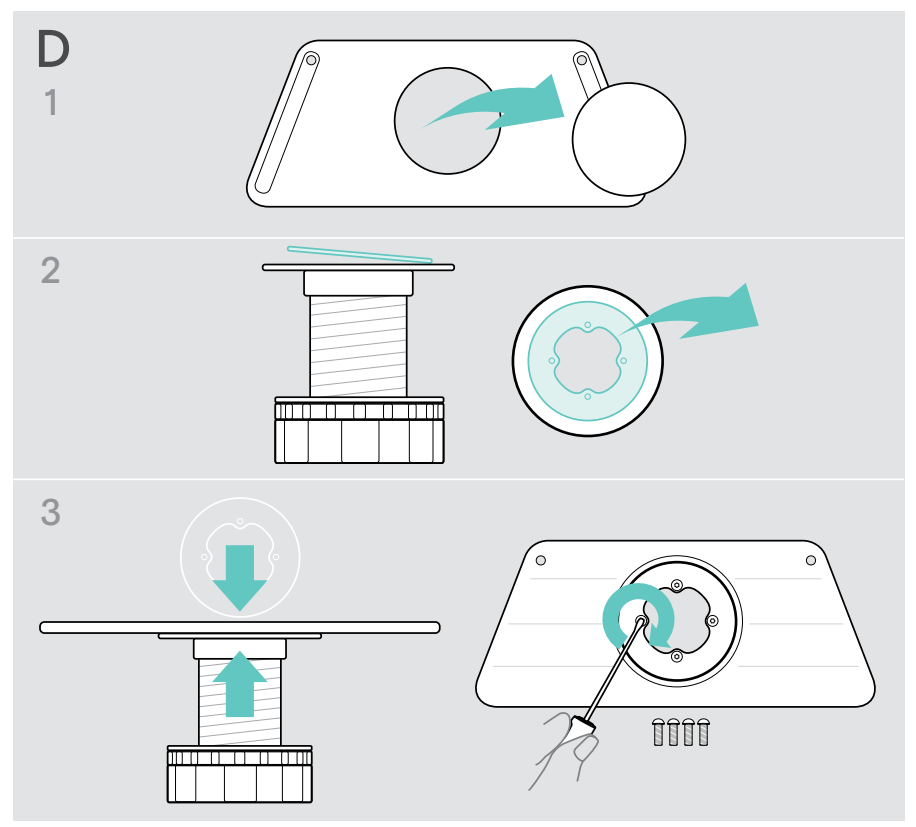

- 4 Vedä pöytätelineen tuki alas ja vaihda se uuteen suojukseen.
- 5 Avaa lukitusmutterit ja irrota aluslevy.
- 6 Kytke Ethernet-kaapeli (katso sivu [18](#page-18-1)) ja mahdollisesti valinnainen Kensington-lukko (katso sivu [19](#page-19-1)) tablettiin. Pujota kaapelit pöytälevyn kiinnikkeen ja pöydässä olevan reiän läpi.

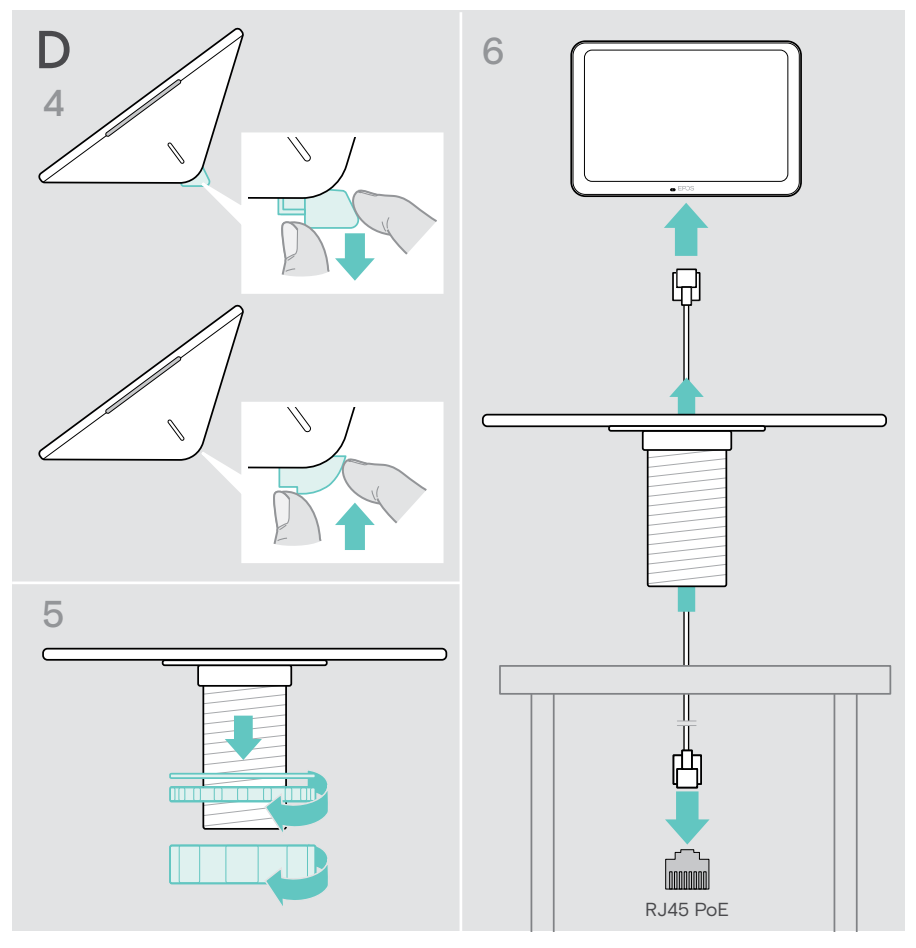

- Aseta alempi suojus paikalleen ja kiristä kaksi ruuvia.
- Aseta pöytälevyn kiinnike työpöydän reikään.
- Käännä aluslevy siten, että kumipuoli on ylöspäin. Liu'uta aluslevy ja litteämpi mutteri kierteisiin ja kiristä ne.
- Kierrä toinen mutteri kiinni.

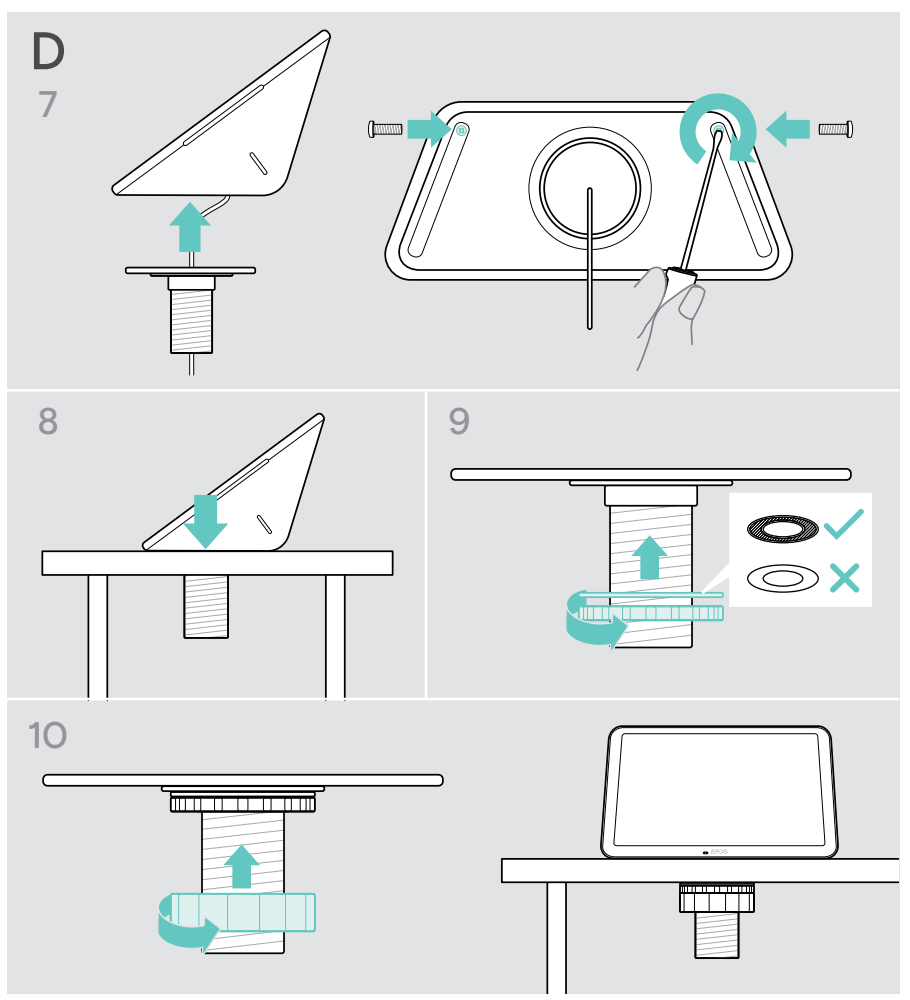

### <span id="page-18-1"></span><span id="page-18-0"></span>Ethernet-liitäntä virransyöttöön

- 1 Kytke Ethernet-kaapeli tabletin Ethernet-liitäntään ja RJ45-liitäntään, joka tuottaa PoE-yhteyden (Power over Ethernet). Näyttö käynnistyy ja LED-valot palavat himmeänä mintunvärisenä. Jos käytät EXPAND Control -laitetta ensimmäistä kertaa, ohjattu asennustoiminto tulee näkyviin (ks. sivu [20](#page-20-1)).
- 2 Kierrä kaapeli vedonpoistajan ympärille.

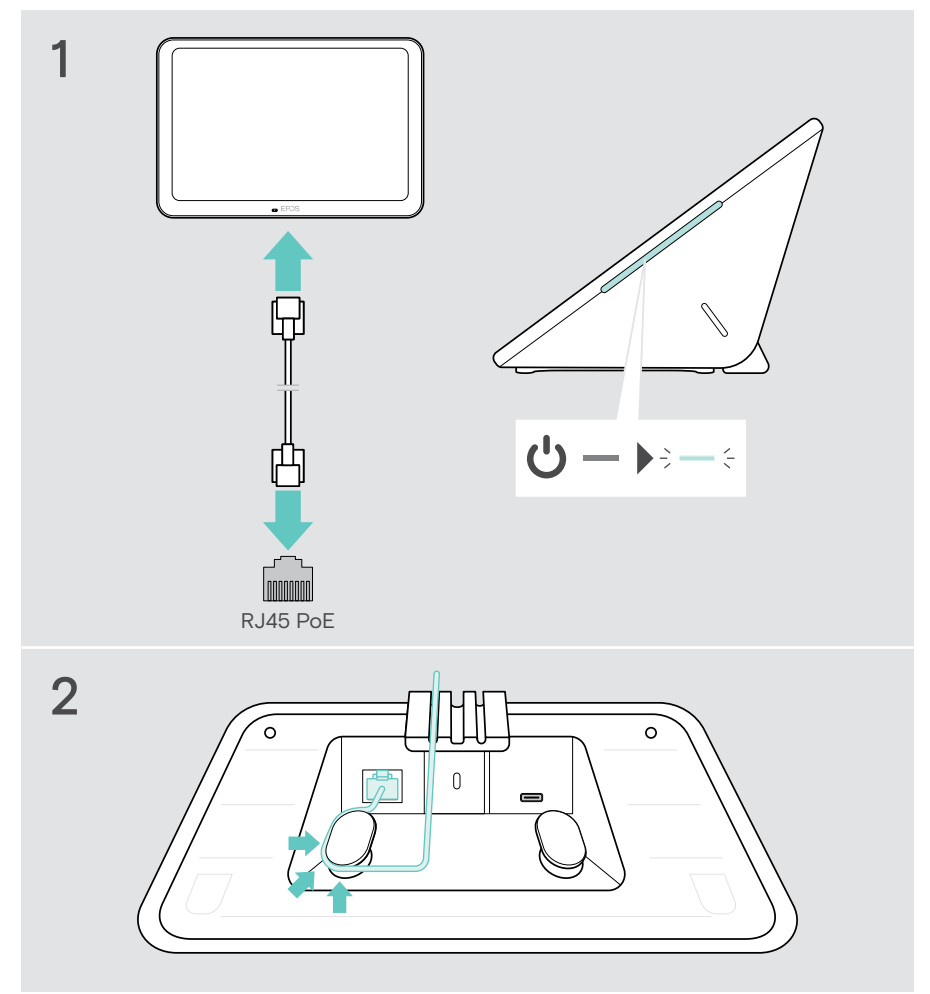

### <span id="page-19-1"></span><span id="page-19-0"></span>Valinnaisen Kensington®-lukon käyttäminen

Voit kiinnittää tabletin esimerkiksi kokoustilan pöytään lisävarusteena saatavalla Kensington-lukolla. Kensington-aukko tukee yleisimpiä Kensington-lukkoja.

> Noudata Kensington-lukon ohjeita.

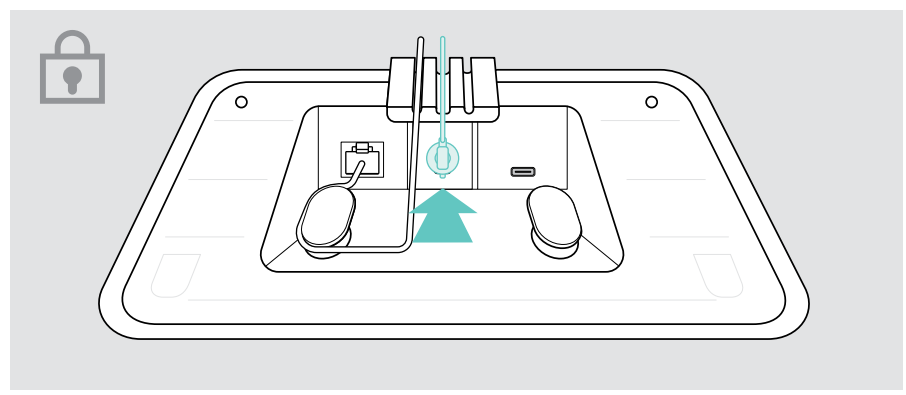

## <span id="page-20-1"></span><span id="page-20-0"></span>EXPAND Controlin määritys

Kun EXPAND Control on yhdistetty Ethernetiin, ohjattu asennustoiminto tulee näkyviin, jos käytät sitä ensimmäistä kertaa.

> Seuraa tabletin ohjattua toimintoa yhdistääksesi UC-ratkaisut ja UC-laitteet ja muuttaaksesi asetukset tarpeidesi mukaan.

Asetusten aikana sinulta kysytään, haluatko käyttää tablettia kokoushuoneen ohjaimena kosketuskonsolina vai aikataulupaneelina, katso seuraavat luvut.

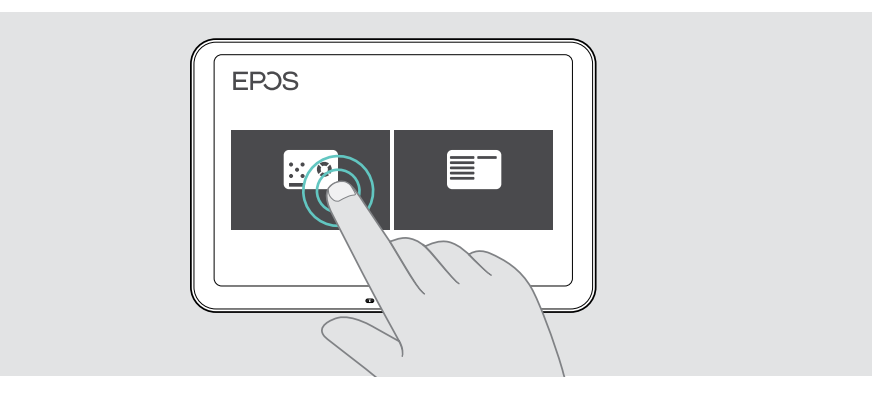

#### Tabletin määrittäminen aikataulupaneeliksi

> Seuraa ohjattua toimintoa saadaksesi tabletin toimimaan aikataulupaneelina ja yhdistä se UC-ratkaisuusi (esim. Microsoft Teams).

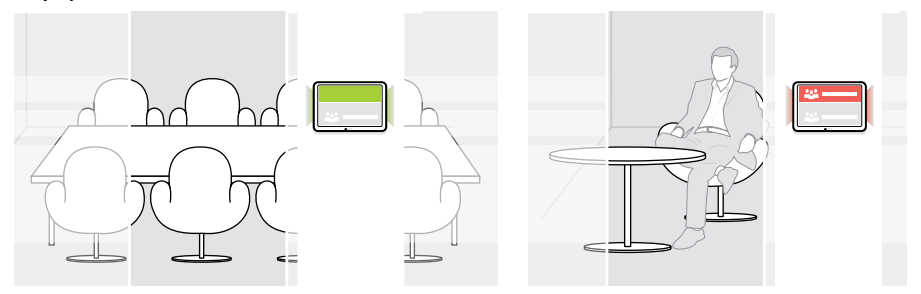

#### <span id="page-21-0"></span>Tabletin määrittäminen kokoushuoneen ohjaimeksi

Jos haluat käyttää tablettia kokoushuoneen ohjaimena, sinun on yhdistettävä se esim. EPOS EXPAND Vision 5- tai Vision 3T -yhteistyöpalkkiin.

- > Asenna ja yhdistä EXPAND Vision 5- tai Vision 3T -yhteistyöpalkki ennen asennuksen aloittamista.
- > Yhdistä EXPAND Vision -tuote ohjatun toiminnon avulla joko Bluetoothyhteydellä tai ultraäänikaiuttimilla (UC-ratkaisusta riippuen).

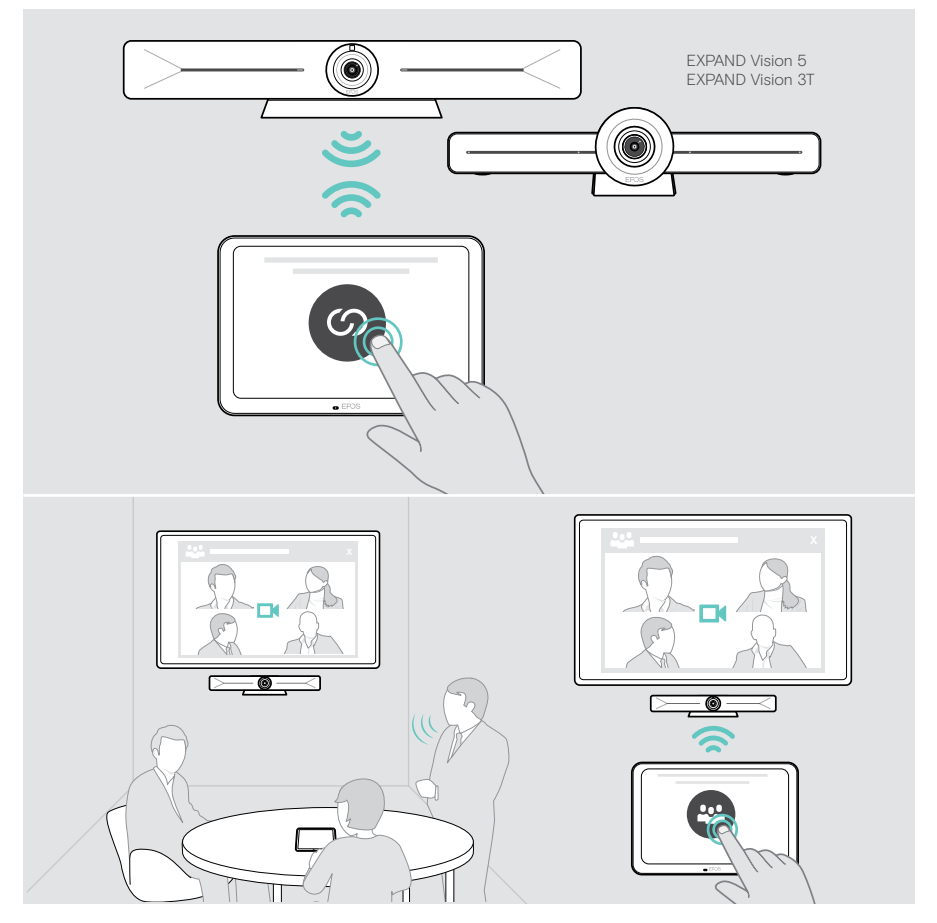

## <span id="page-22-0"></span>Käyttö kokoushuoneen ohjaimena

Taulutietokoneen kosketusnäytön avulla voit hallita EPOS EXPAND Vision 5 tai Vision 3T -yhteistyöpalkkiasi, esimerkiksi seuraaviin tarkoituksiin:

- Liity kokouksiin ja hallitse niitä (yhden kosketuksen liittyminen),
- Säädä puheluasetuksia, muuta äänenvoimakkuutta, mykistä mikrofoni tai
- Jaa sisältöä (EXPAND Vision 5).

### Valmiustila ja herääminen

Tabletti käynnistyy automaattisesti heti, kun se kytketään verkkovirtaan.

Energian säästämiseksi tabletti siirtyy valmiustilaan, kun lähestymisanturi ei havaitse toimintaa kokoushuoneessa. Näyttö on kytketty pois päältä ja LED-valot ovat himmennettyinä.

Jos lähestymisanturi havaitsee liikkeen huoneessa, tabletti herää automaattisesti. Näyttö käynnistyy ja LED-valot palavat kirkkaana mintunvärisenä.

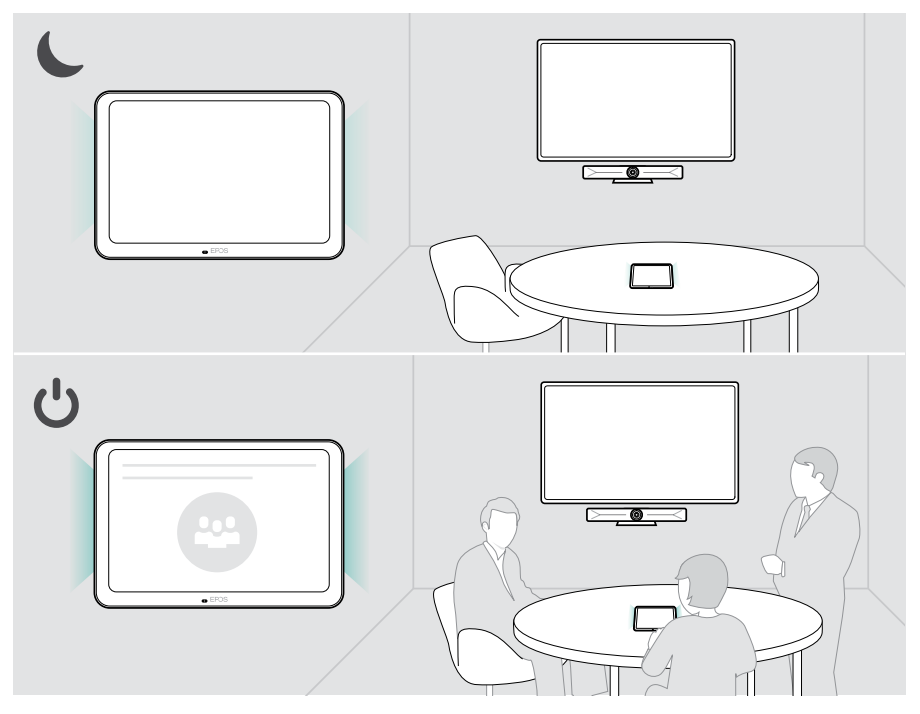

#### <span id="page-23-0"></span>Kokouksiin/puheluihin liittyminen

Voit liittyä kokouksiin ja puheluihin ja hallita niitä UC-ratkaisulla (esim. Microsoft Teams) ja EXPAND Control -laitteella.

> Voit liittyä kokoukseen koskettamalla liittymis- tai kokouspainiketta tai -kuvaketta.

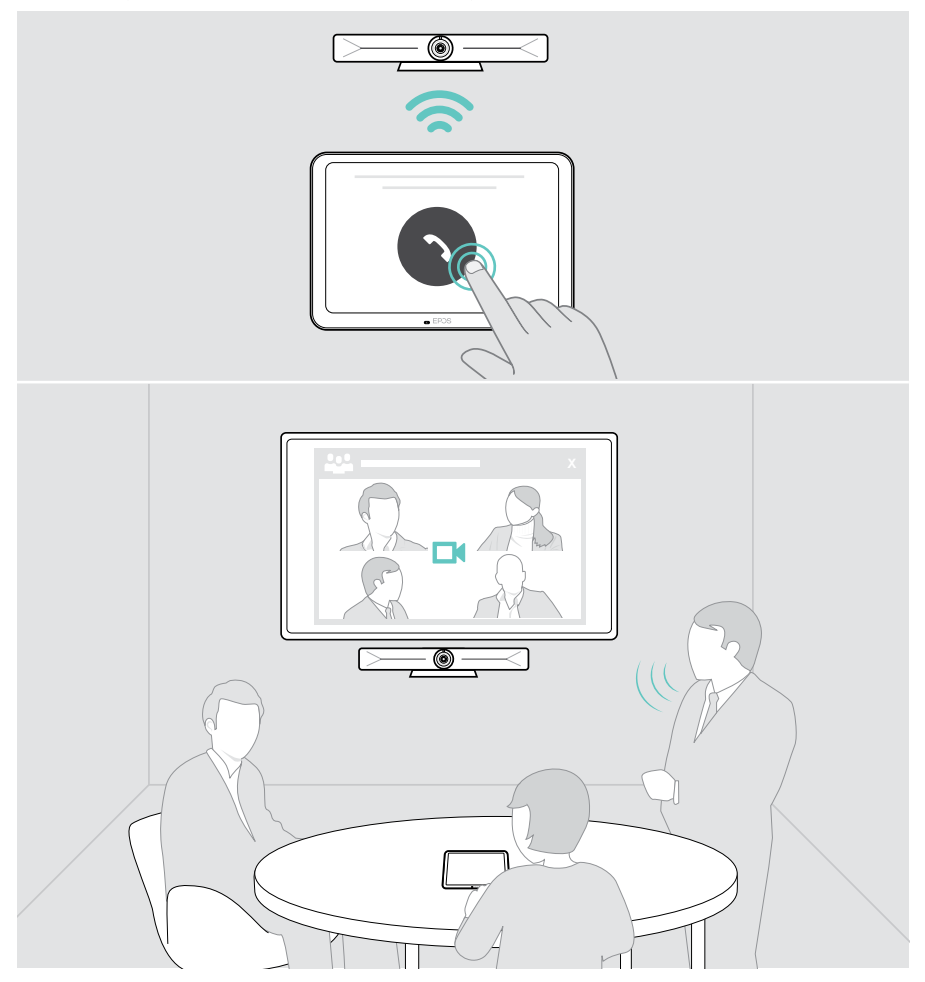

### <span id="page-24-0"></span>Äänenvoimakkuuden muuttaminen

#### **VAROITUS** Kuulovaurioiden vaara!

Pitkäaikainen kuunteleminen suurella äänenvoimakkuudella voi aiheuttaa pysyviä kuulovaurioita.

> Älä altista itseäsi jatkuvasti suurille äänenvoimakkuuksille.

Äänenvoimakkuuden muuttaminen kokouksen aikana:

> Voit lisätä tai vähentää liitettyjen kaiuttimien äänenvoimakkuutta koskettamalla kuvaketta + tai - (esim. EXPAND Vision 5 tai liitetty kaiutinpuhelin Vision 3T:lle).

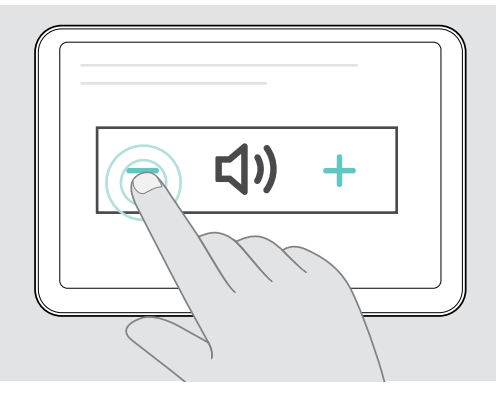

### <span id="page-24-1"></span>Mikrofonin mykistäminen / mykistyksen poistaminen

Kytketyn laitteen mikrofonien mykistäminen tai mykistyksen poistaminen kokouksen aikana:

> Kosketa mykistyskuvaketta.

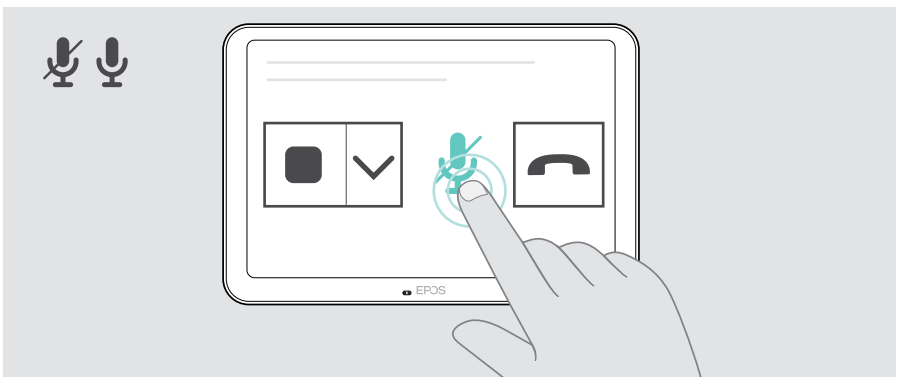

## <span id="page-25-0"></span>Käyttö aikataulupaneelina

Kun tablettia käytetään aikataulupaneelina, voit esimerkiksi:

- Näyttää sijainti- ja kokoustiedot tai
- Varata käytettävissä olevat kokoustilat paikan päällä.

#### Huoneen saatavuuden ja kokoustietojen tarkistaminen

Jos etsit huonetta pikakokoukseen:

> Katso kokoustilan käytävää. LED-valot ilmoittavat, onko kokoustila käytettävissä:

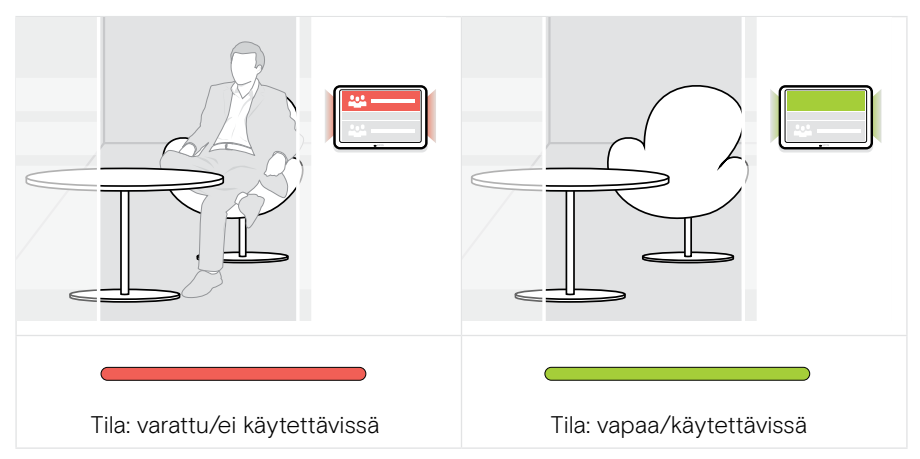

Näytöltä näet kaikki kokoukset ja useita tälle päivälle suunniteltuja yksityiskohtia. Näytön tiedot välitetään Ethernet-yhteyden ja UC-ratkaisun kautta (esim. Microsoft Teams).

### <span id="page-26-0"></span>Käytettävissä olevan huoneen varaaminen paikan päällä

Jos huone on käytettävissä, voit varata pikakokouksen:

- > Kosketa esim. Varaa (riippuu UC-ratkaisusta).
- > Valitse aikaväli.

LEDit muuttuvat punaisiksi.

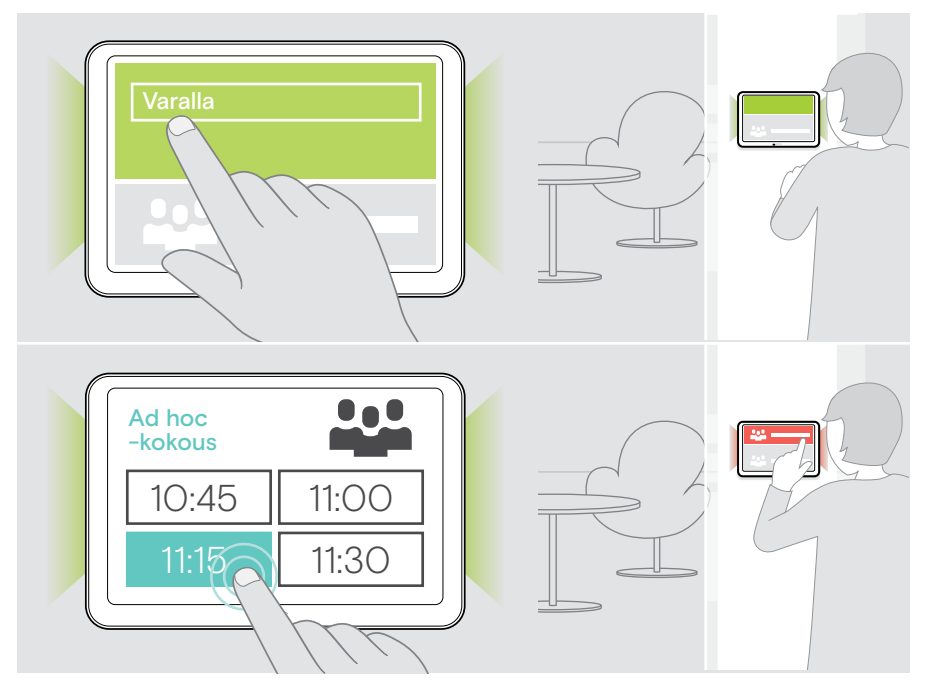

## <span id="page-27-0"></span>Tuotteen ylläpitäminen ja päivittäminen

#### EXPAND Controlin asetusten muuttaminen

Näytön asetusvalikkoa käytetään laitteen mukauttamiseen.

> Kosketa ... Lisää > Asetukset asetusten muuttamiseksi.

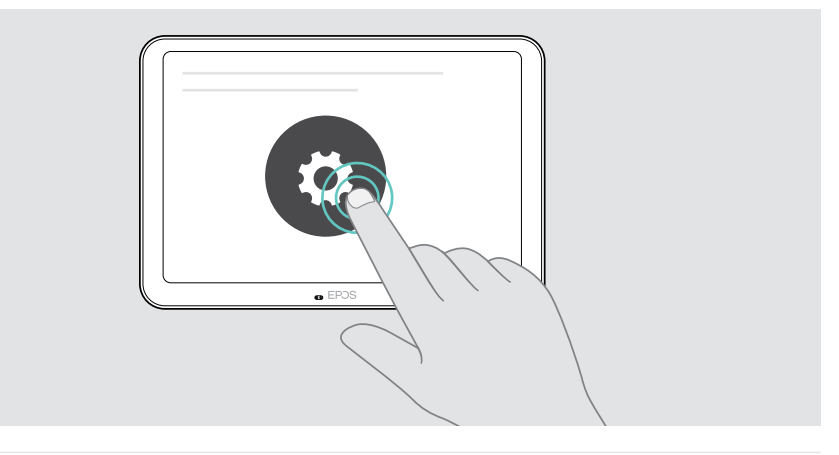

Pääkäyttäjän asetukset on suojattu salasanalla.

### Laiteohjelmiston päivittäminen

Ť.

EXPAND Control -päivitykset ovat käytettävissä UC-ratkaisusi kautta, ja ne ladataan ja asennetaan automaattisesti, kun IT-pääkäyttäjä on ottanut ne käyttöön.

#### <span id="page-28-0"></span>Tuotteen puhdistaminen

#### **VAROITUS**

Nesteet voivat vahingoittaa tuotteen elektroniikkaa!

Laitteen koteloon pääsevät nesteet voivat aiheuttaa oikosulun ja vahingoittaa elektroniikkaa.

- > Pidä kaikki nesteet kaukana tuotteesta.
- > Älä käytä mitään puhdistusaineita tai liuottimia.
- > Käytä vain kuivaa liinaa tuotteen puhdistamiseen.

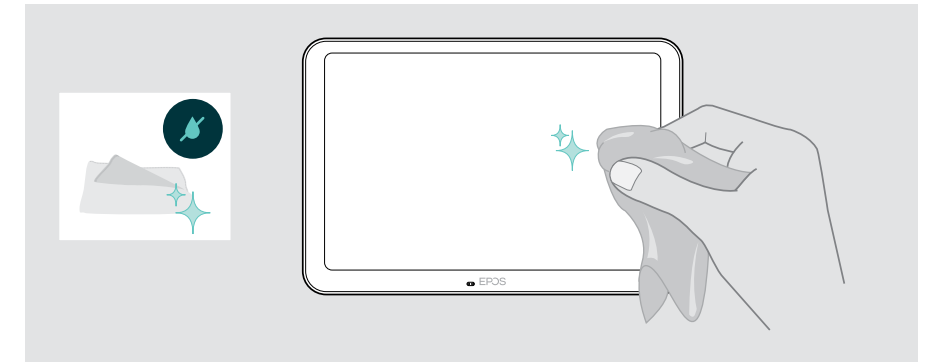

## <span id="page-29-0"></span>Jos syntyy ongelma...

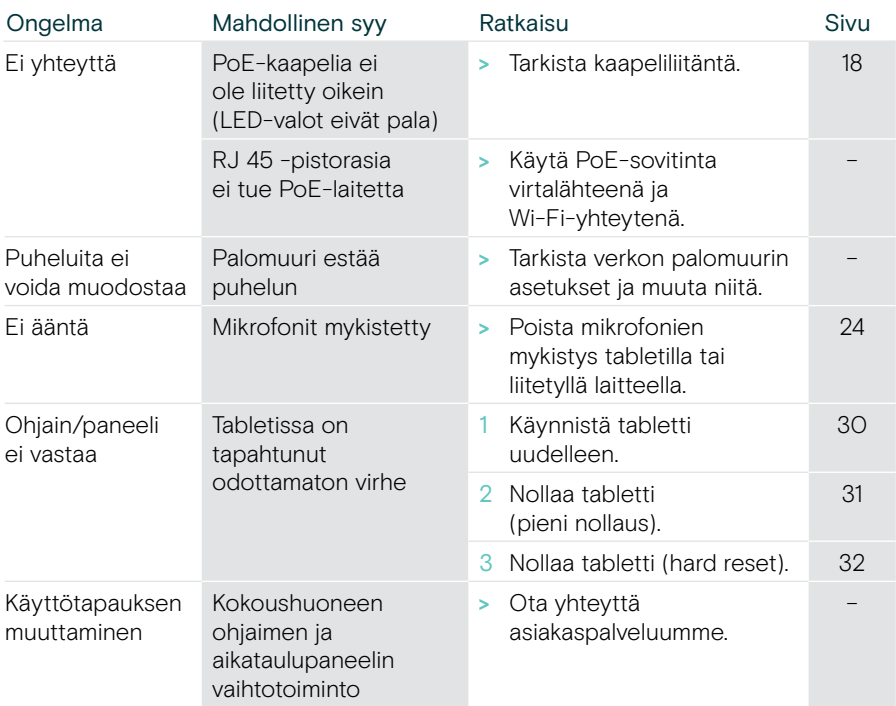

Jos syntyy ongelma, jota ei ole lueteltu tässä tai jos ongelmaa ei voi ratkaista ehdotetuilla ratkaisuilla, ota yhteyttä paikalliseen EPOS-kumppaniin saadaksesi apua.

Etsi maasi EPOS-kumppani osoitteessa eposaudio.com.

#### <span id="page-30-0"></span>EXPAND Controlin uudelleenkäynnistys

- > Paina uudelleenkäynnistyspainiketta paperiliittimellä, kunnes asetusnäyttö tulee näkyviin.
- > Kosketa uudelleenkäynnistyskuvaketta. EXPAND Control kytkeytyy pois päältä ja takaisin päälle.

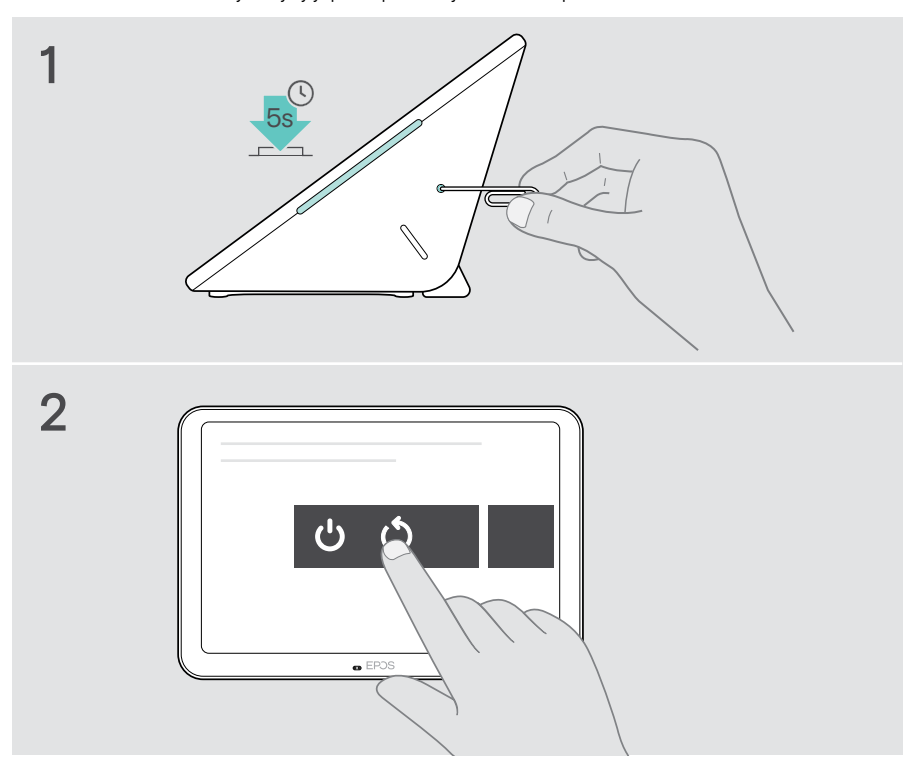

#### <span id="page-31-0"></span>Yksilöllisten käyttäjäasetusten poistaminen (pieni nollaus)

Kaikkien asetusten poistaminen, esim. salasana, huoneen nimi tai kieli:

> Valitse Asetukset-valikko > Laiteasetukset > Vianetsintätyökalut (anna salasana pyydettäessä) > Nollaa käyttäjäasetukset.

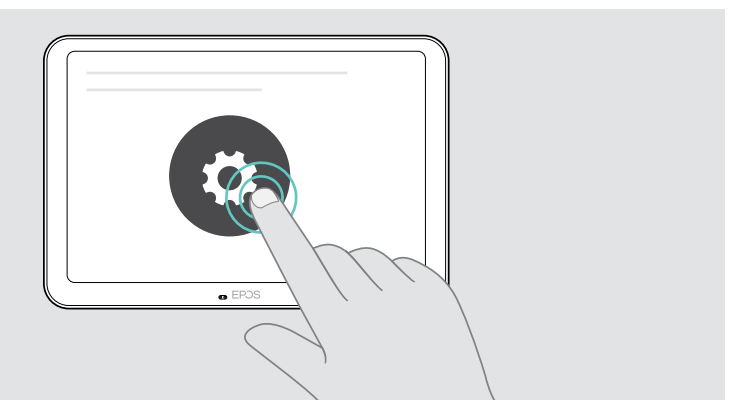

#### <span id="page-32-0"></span>Tehdasasetusten palauttaminen (hard reset)

- > Irrota Ethernet-kaapeli Ethernet-liitännästä.
- > Paina ja pidä nollauspainiketta alhaalla esim. paperiliittimellä.
- > Kytke Ethernet-kaapeli uudelleen.
- > Pidä nollauspainiketta painettuna 10 sekunnin ajan.
- > Vapauta nollauspainike.

EXPAND Control -säätimen tehdasasetukset palautetaan. LED-valot syttyvät ja ohjattu toiminto tulee näkyviin näytölle.

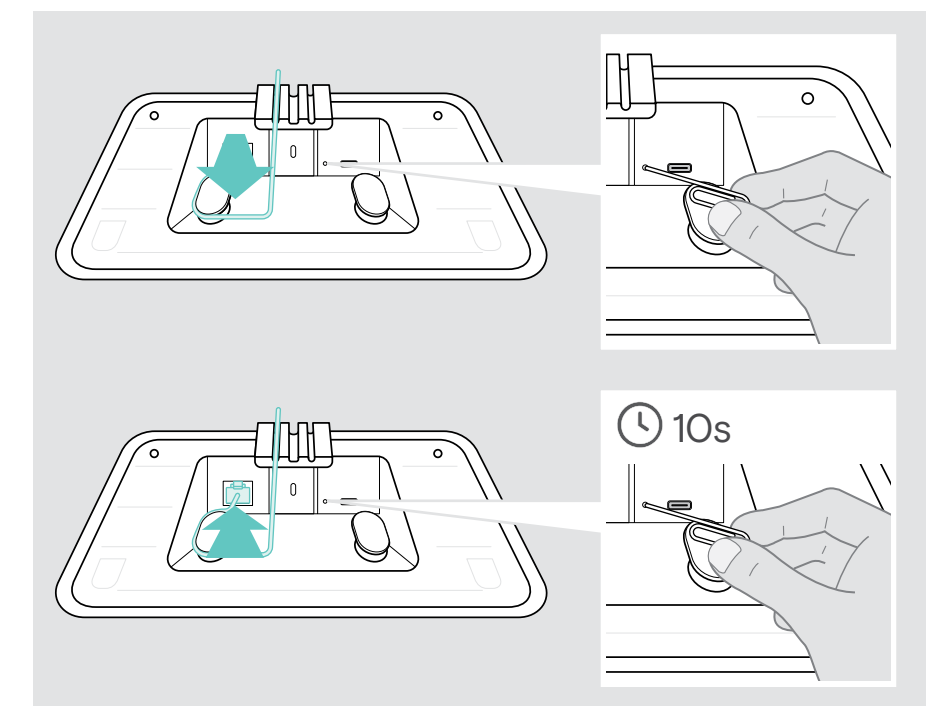

## <span id="page-33-0"></span>Seinäkiinnityksen irrotus lasiseinästä

- Irrota kaksi ruuvia.
- Liu'uta paneeli ulos.
- Avaa neljä mutteria hylsyavaimella.
- Irrota seinäkiinnityksen suojus pidikkeestä.

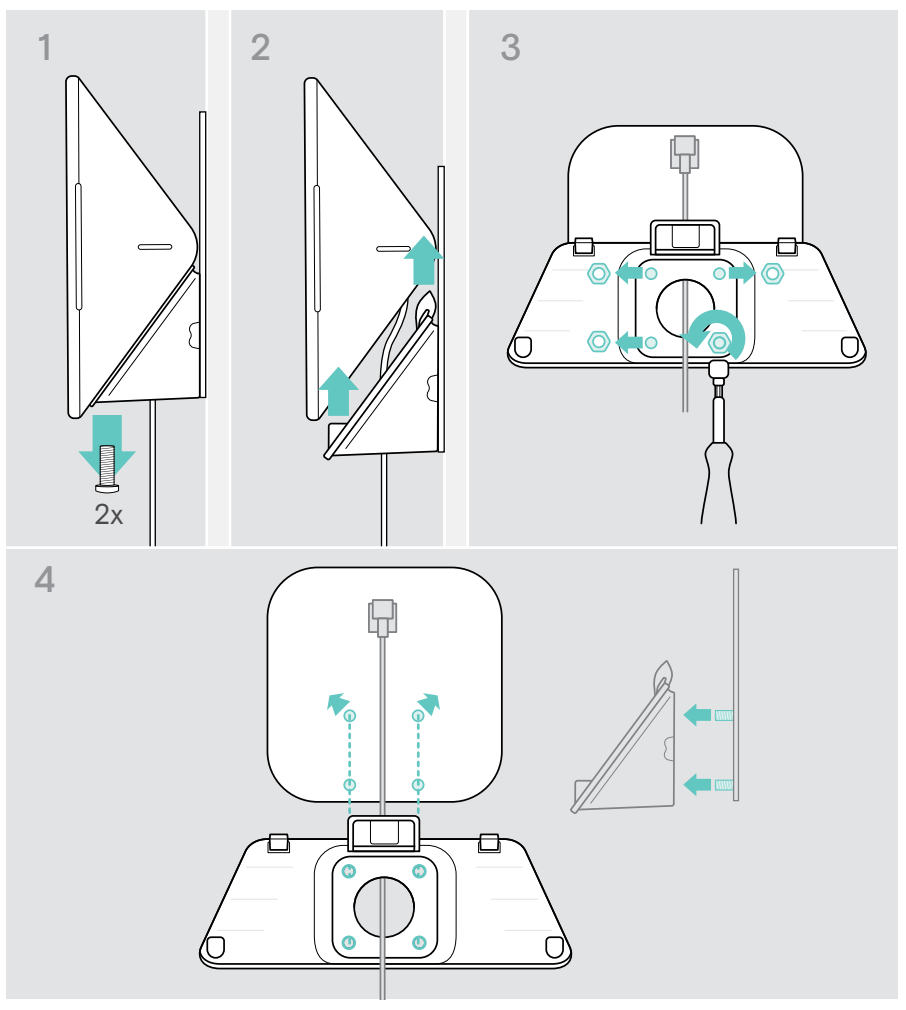

- 5 Irrota pidike lasista lastan ja lämmitystyökalun avulla (lämpötila noin 100 °C / 212 °F). Levitä hieman alkoholia kiinnitysteipin väliin, jotta se irtoaa hieman nopeammin.
- 6 Poista loput liimasta puhdistamalla lasi muovilastalla ja alkoholilla.

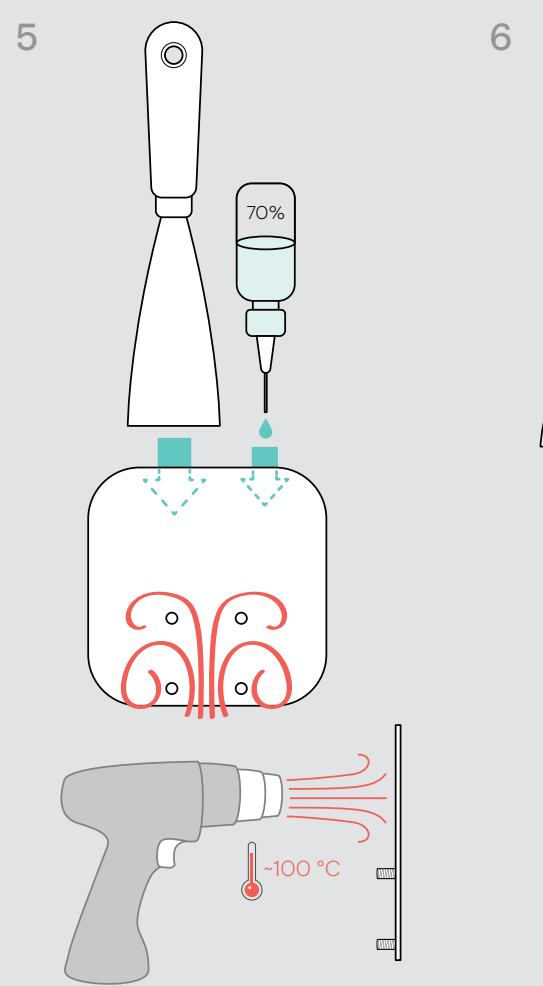

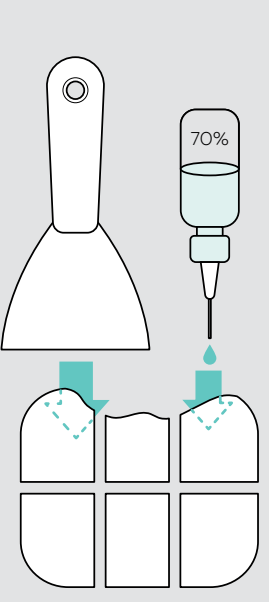

# EP<sub>J</sub>S

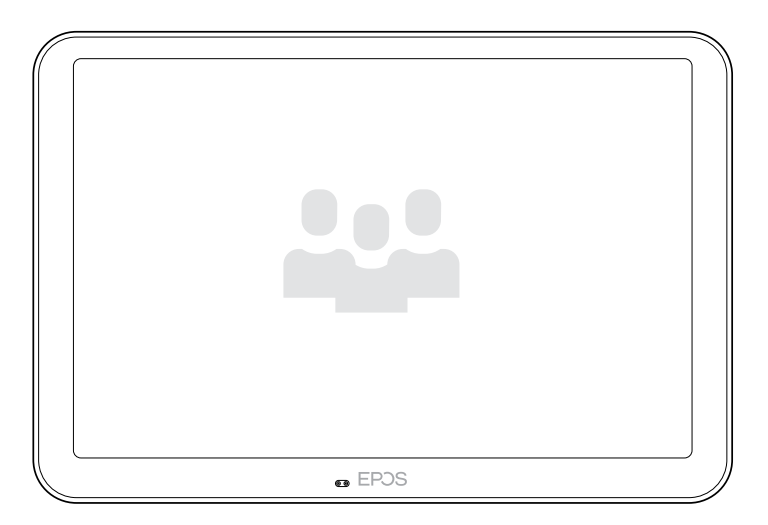

### DSEA A/S

Kongebakken 9, DK-2765 Smørum, Denmark eposaudio.com

Publ. 08/23, A04